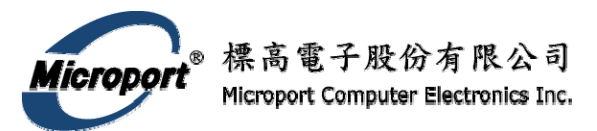

# **DPA III** *Plus* **and DPA II** *Plus* **Quick Start Guide**

This guide explains basic DPA product installation. Refer to the manual on the installation CD for more details.

**Package Contents**

- DPA III *Plus* -or- DPA II *Plus* Hardware Adapter
- RS-232 serial cable (6-foot length, DB-9 connectors)
- DG Installation CD-ROM with the following content:
	- DPA Native Drivers
	- DPA RP1210A Drivers
	- Sample RP1210A application
	- Other debugging applications
	- DPA User's Manual (as a PDF file)
	- Adobe Acrobat reader 4.05

## Hardware Layout

The following illustrations identify key components of the DPA III *Plus* and the DPA II *Plus* Hardware Adapters.

## **DPA III** *Plus*

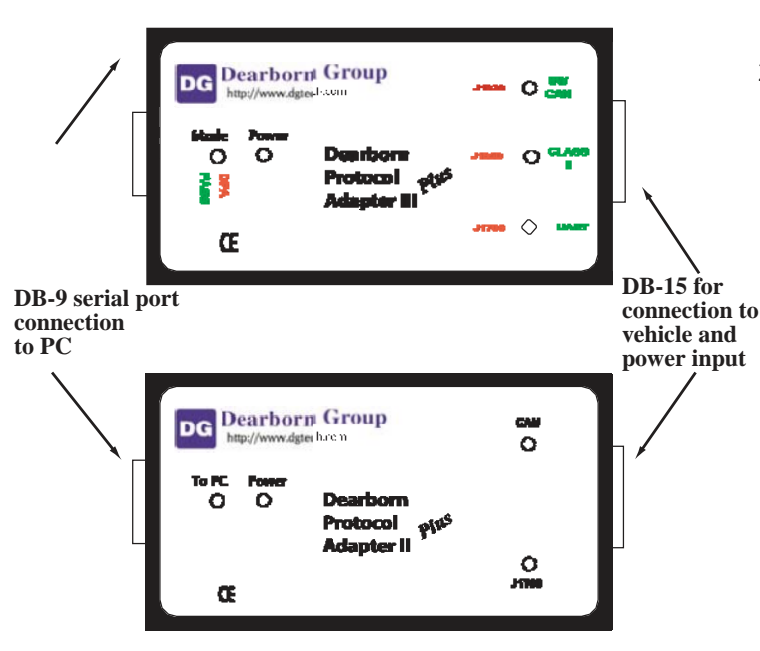

**DPA II** *Plus*

## A. Connecting the DPA

The DPA unit needs the following cable connections:

- From the DPA to the PC (host) for PC communication \* Use the included RS-232 cable
- From the DPA to the Truck (vehicle) for vehicle network connection and power
	- \* Supply your own cable or purchase optional cable.

### **To connect the DPA:**

- 1. For PC communications, connect the included RS-232 cable to the serial port connector (9-pin) on the DPA and the serial port of the PC.
- 2. If using an optional DG cable, connect one end to the DB15 (15 pin) connector of the DPA and the other end to the truck (or other vehicle) diagnostic Deutsch connector. Power and vehicle network connec- tion is supplied through this connector.

The DPA can also obtain power from an external source that will provide 9-32 VDC, 250 mA. Pinout information for the specific DPA version (reference the endplate label) is available in Appendix D of the DPA Family Manual (included on the DG Installation CD-ROM).

## B. Installing the Software

The DPA package includes a *DG Installation CD-ROM* with the driver files necessary to use this product. You may need to install OEM software packages (diagnostic or otherwise).

### **To install the DPA Program:**

1. Insert the *DG Installation disk* into your CD-ROM drive. This will automatically launch the "Dearborn Protocol Adapter Installation" application. The **Dearborn Protocol Adapter Installation:** – **Main Menu** screen appears. **Note:** If the installation program does not automatically start running, use Windows Explorer to locate the file named **DPAInstall.EXE** on your CD-ROM drive. Double-click

(i.e., open) this file to start the installation.

2. Select the software driver(s) you need.

a. **For OEM Truck Customers** – running truck/service bay/OEM

diagnostic software, click **Install Dearborn Protocol Adapter RP1210a Drivers** (most users will choose this option). This displays the *RP1210a Drivers* dialog. Click **Install RP1210a Drivers for Serial or USB DPAs**. The *Dearborn Group DG1210* install screen appears. Click **Next**. In the *Select Components* dialog, click **Next**. In the *Backups Replaced*  dialog, click **Next**. In each of the following two *Replace Files*  dialog, select **Yes** to install the files. Click **Finish**. You must restart your computer to complete the installation.

b. **For Other Customers** – running Dearborn Group specific software such as DLM or writing a DPA specific application, click **Install Dearborn Protocol Adapter Native Drivers**. The *Dearborn Protocol Adapter 8x Drivers* install screen appears. Click **Next**. In the *Destination Location* dialog, click **Next**. In the *Select Components* dialog, click **Next**. In each of the following two *Replace Files* dialog, select **Yes**. Click **Finish**. You must restart your computer to complete the installation.

Common problems and solutions are included in this topic. Pinout information for the DPA version (reference the endplate label on the DPA) is available in Appendix D of the DPA Family Manual (included on the DG Installation CD-ROM).

### **Cannot communicate with the DPA**

Problem: Unable to communicate with the DPA Hardware Interface. **F. DPA Accessories** Solution: Check power source. All LEDs need to come on when power The following optional accessories can be obtained for the DPA.<br>is initially applied. The "Power" light should stay on.

Problem: No bus communications.<br>Solution: Verify cable connections are secure and correctly the state of diagnostic connectors. terminated. Verify bus LEDs on DPA Hardware Interface are illuminated after you call ClientConnect() (RP1210a drivers) or InitDat- aLink() (native driver) for the specified data link. The DPA II Plus and DPA III Plus powers-up with data links initialized, if there is data link activity then one or more of the correspond- ing data link lights should continue blinking.

- 1. On the install CD-ROM, click **Run a Debugging Application** to display the *Run a Debugging Application* dialog. Select the desired option:
	- a. **CheckDPA**  Click this button to verify that you can comunicate with the DPA via the native drivers. Note: you must have a copy of the native drivers installed in your default path (system direc- tory) for this application to run. The program asks for DPA type,<br>"com" port and baud rate.

- b. **GetDG121032 DLL Versions**  Click this button to display
- c. **Get Native DLL versions Click this button to display and** log all DPA native driver versions on your computer.

## D. View / Print Documents

email: techsupp@dgtech.com On the install CD-ROM, click **View a Document** to open the dialog. Select the desired "Dearborn Group Documents" to view. The selections include:

- DPA Quick Start Guides
- DPA II Plus, III, III Plus, 4, RF Manual
- DPA III /I Manual

Each document is in PDF format so the computer must have a copy of Adobe Acrobat Reader to view these documents. To install a free copy of Adobe Acrobat Reader on the computer, click **Install Adobe Acrobat Reader**. To view the document without using the CD-ROM, select "Save As" under the File menu after opening it.

**Note:** to get copies of this quickstart card, click **View a Document, DPA Quick Start Guides**. This displays the *Quick Start Guides* dialog. Select the desired guide to view. The selections include:

- Data Link Monitor (DLM) Application
- DPA RF
- DPA 4 USB
- DPA III Plus and DPA II Plus Serial
- DPA III ISA and PC-104
- DPA III /I

## C. Troubleshooting **E.** Install Application

On the install CD-ROM, click **Install an Application** to display the *Install an Application* dialog. Select the desired application to install.

DG-J1939-04-CABLE: This special "Y" cable lets you directly connect your DPA **Cannot communicate with the bus** (fitted with a "/T" endplate) to Deutsch 6- and 9-pin truck

DG-OBDII-O-CABLE: A 6-foot cable with a standard automotive "OBDII" diag- nostic connector at one end. The other end of the cable is open-ended to let you custom tailor this cable for your specific needs.

- DG-RS-CABLE: A 6-foot molded RS-232 cable to connect your DPA to your PC computer. **To Run a Debugging Application:**
	- DG-HARDWARE-KIT: Set of two rubber DPA end brackets. Highly recom- mended to help you avoid costly "drop" damage to DPA or vehicle finish. Also makes it easy for you to firmly mount the DPA in a fixed location.
	- DG-DLM: A Windows-based software analyzer package that lets you record and playback vehicle data.

## G. Contacting Technical Support

GetDG121032 DLL Versions – Click this button to display<br>and log all 1210 driver versions on your computer.<br>lowing methods.

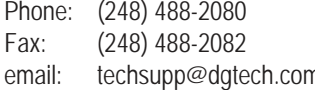

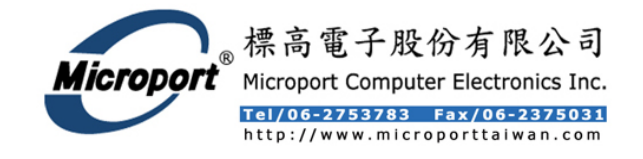